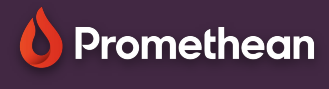

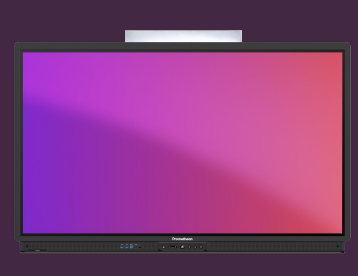

## **ULOŽTE NEBO EXPORTUJTE SOUBORY**

Přečtěte si, jak uložit nebo exportovat soubory v aplikaci Tabule.

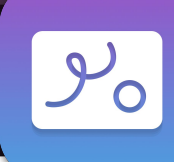

## **Uložit jako .PWB**

Pokud chcete mít možnost znovu otevřít a upravit soubor Tabule v pozdější fázi, budete jej chtít uložit jako soubor PWB, zkratka pro " Promethean Whiteboard ".

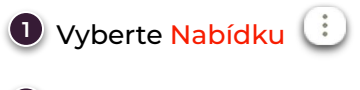

- Vyberte Uložit jako. **2**
- a poté umístění pro uložení souboru. **3** Vyberte nabídku
- Zadejte název souboru. **4**
- Vyberte Uložit. **5**

## **Export do .PDF**

Můžete také vytvořit kopii souboru vytvořeném na Tabuli ve formátu PDF a umožnit studentům a ostatním, aby jej mohli otevřít ze svých vlastních zařízení.

- 1 V nabídce  $\left(\begin{array}{cc} 1 \end{array}\right)$  vyberte možnost Exportovat snímek obrazovky PDF a uložte část bílé Tabule, která je aktuálně v rámečku.
- Chcete-li uložit celou plochu Tabule, včetně **2** obsahu v oblastech mimo aktuální zobrazení, vyberte možnost Exportovat plochu PDF.

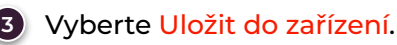

**4**

Opakujte kroky 3-5 jako při ukládání do formátu pwb.

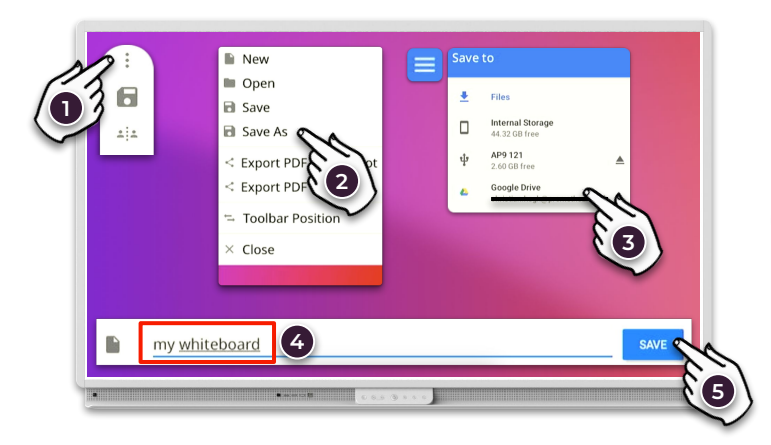

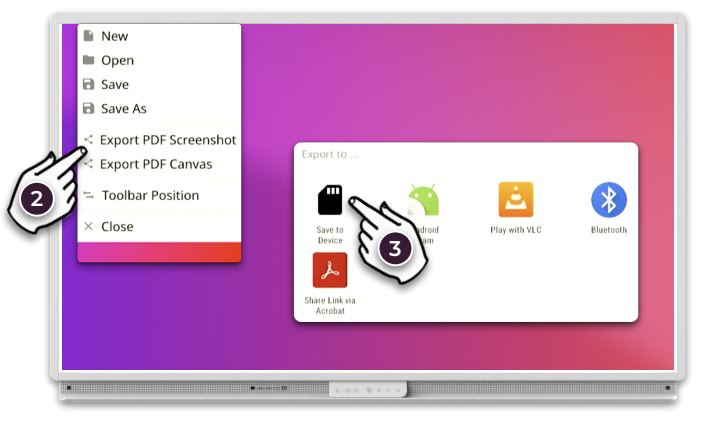